## **Disegnare fuoco e fumo**

Con i filtri di **Gimp** possiamo creare effetti interessanti come fumo e riflessi infuocati. Vediamo come procedere.

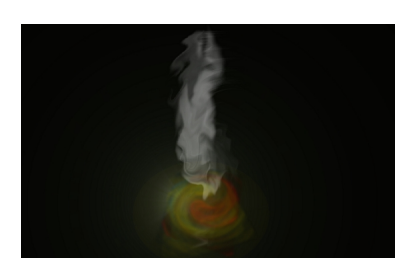

Creiamo un nuovo documento con sfondo nero, con lo strumento S**elezione ellittica** disegniam o una ellisse lunga e stretta, creiamo un nuovo livello da menu della palette **Livelli** 

e riempiamo la selezione di bianco con lo strumento **Riempimento**

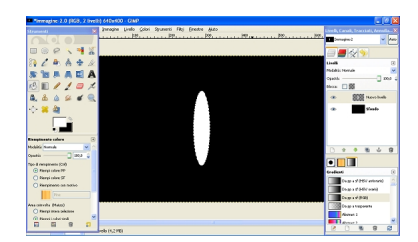

.

Diamo **Seleziona/Niente** e con lo strumento **Sfumino** la cancelliamo sfumandola.

## **Creare l'effetto fumo con Gimp**

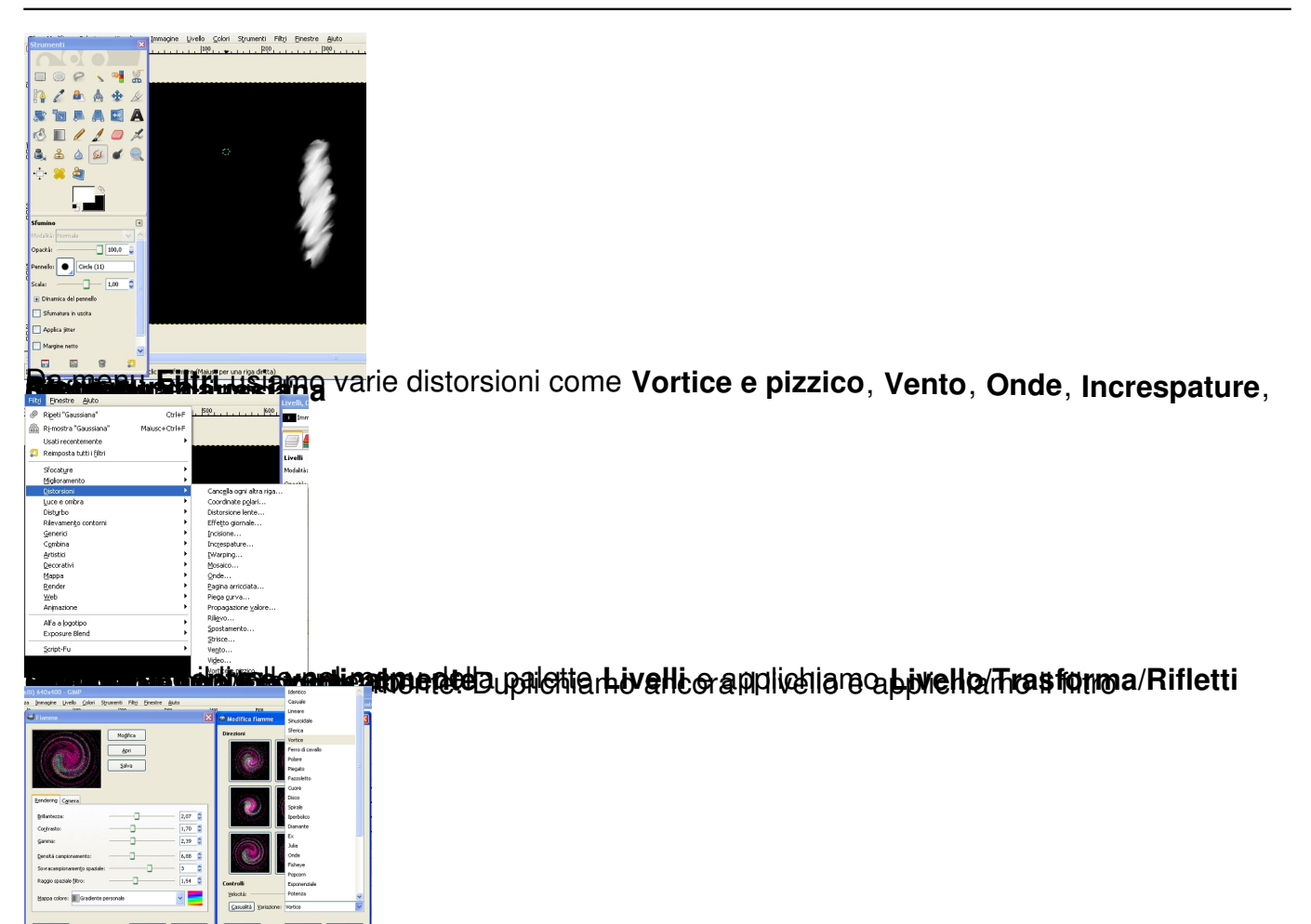

**South Hitler Commercial Airport Color adiamoun colore diverso:**